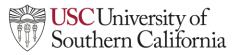

## LTI Instructor Help Guide: Zoom

## **Enabling Zoom**

To enable Zoom for a course in Brightspace:

1. Navigate to your **Brightspace course** and click on **Course Tools.** Select **USC Zoom** from the drop-down menu under Course Tools. This will open your course's USC Zoom Pro account.

| Course Admin |                     |
|--------------|---------------------|
| Classlist    |                     |
| USC Zoom     | Here & Mary 1/2 Con |

2. Once in your USC Zoom Pro meeting area, you can schedule new meetings, start scheduled meetings, delete scheduled meetings, and view cloud-based recordings.

|                                   | ZOOM Area Contraction Appointments                       |           |               |                                 |                            |  |  |
|-----------------------------------|----------------------------------------------------------|-----------|---------------|---------------------------------|----------------------------|--|--|
| Your current Time Zone and Langua | ige are (GMT-5.00) Eastern Time (US and Canada), English | 2         |               | All My Zoom Meetings/Recordings | ngs Schedule a New Meeting |  |  |
| Upcoming Meetings Previo          | ous Meetings Personal Meeting Room Cloud R               | acordings |               |                                 | Get Training               |  |  |
| Show my course meetings on        | ly                                                       |           |               |                                 |                            |  |  |
| Start Time                        | Торіс                                                    |           | Meeting ID    |                                 |                            |  |  |
| Today<br>11:00 AM                 | USC Brightspace 101                                      |           | 912 1646 0902 | Start Delete                    |                            |  |  |
|                                   |                                                          |           |               |                                 | < 1 >                      |  |  |